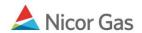

# **Instructions for Generating Pool Summary and Service Summary Reports in Excel**

## **Pool Summary Report**

| Pool Summary Report Filter |                                     |
|----------------------------|-------------------------------------|
| Pipeline                   | ANR 💌                               |
| Gas Day:                   | 04/02/2009 H through 04/03/2009     |
| Schedule Cycle:            | Timely Cycle 💌                      |
| Pool:                      | 0801POOL5 >> 0801 POOL @ANR 💌       |
| Group By:                  | Path ○ Gas Day                      |
| Lowest Level of Detail :   | Path ○ Gas Day                      |
| Show Quantity:             | ✓ Nominated ✓ Scheduled ✓ Allocated |
| Show Zero Quantities :     | Show Non-Zero Pool Imbalance 🗌      |
| Generate in Excel          | ✓ ←                                 |
|                            |                                     |
| OK Save Defaults Clear     |                                     |

1. Complete the appropriate fields.

| Field                  | Function                                                                        |
|------------------------|---------------------------------------------------------------------------------|
| Pipeline               | Select the pipeline to search.                                                  |
| Gas Day                | Select the calendars to select the Gas Day range that you want to view.         |
| Schedule Cycle         | Select the Schedule Cycle(s) to view; the choices are Timely Cycle and          |
|                        | Evening Cycle. Selecting Timely Cycle will only display the Timely Cycle.       |
|                        | Selecting Evening Cycle will display the Evening and Timely Cycles.             |
| Pool                   | Your supplier pool is the only available choice.                                |
| Group by               | To sort by Path, click the radio button next to Path. To sort by Gas Day, click |
|                        | the radio button next to Gas Day.                                               |
| <b>Lowest Level of</b> | If Path is selected above in the Group by section, you can show the lowest      |
| Detail                 | level of detail as either Path or Gas Day by selecting the radio button. If Gas |
|                        | Day is selected above in the Group by section, select Gas Day as the lowest     |
|                        | level of detail.                                                                |
| Show Quantity          | Check the box(es) to select the information to be shown on the report. You      |
|                        | can select any combination of Nominated, Scheduled, and/or Allocated.           |

| Field                | Function                                                                   |
|----------------------|----------------------------------------------------------------------------|
| Show Zero Quantities | Select both of these check boxes to show paths with zero quantities and to |
| & Show Non-Zero      | show pool imbalances. If Non-Zero Pool Imbalance is checked, no number     |
| Pool Imbalance       | will display if the pool is in balance.                                    |
| Generate in Excel    | Check this box to generate the report in Excel.                            |

2. Click the OK button. The following window will display.

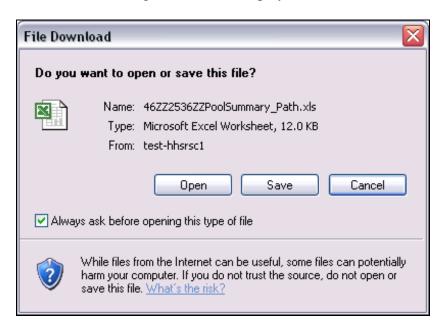

#### **Opening the File**

- 3. To open the file, click the Open button. *Note:* You will not be able to save the file once you open it. You will have to re-run the report and click the Save button.
- 4. The file will open in Excel.

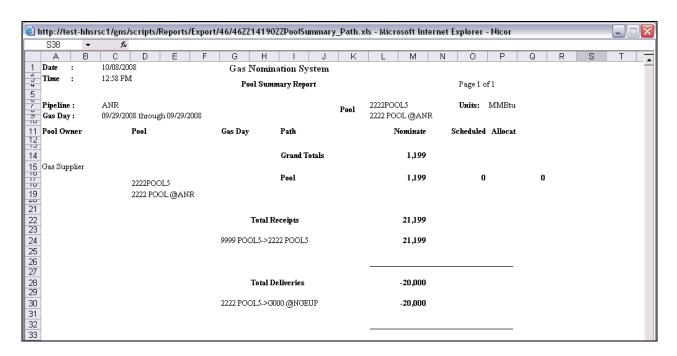

#### Saving the File

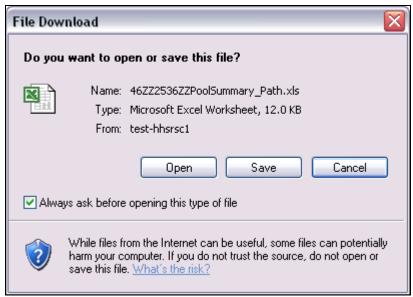

5. To save the file, click the Save button.

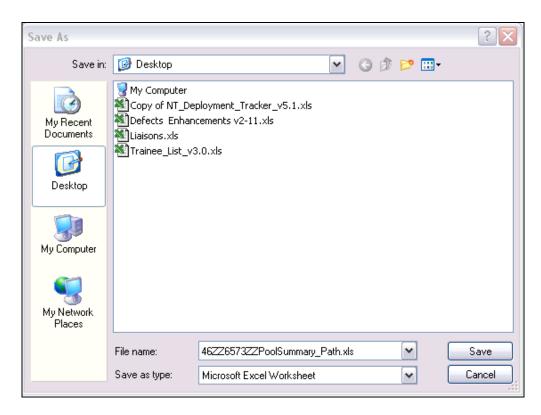

- 6. Select the location where you will save the file and click the Save button.
- 7. The following window will open.

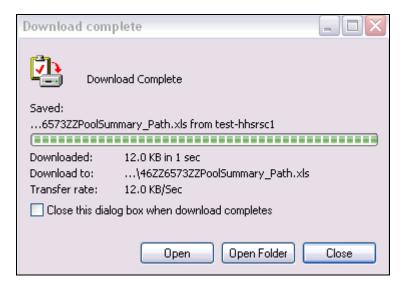

- 8. To open the file, click the Open button.
- 9. The file will open in Excel.

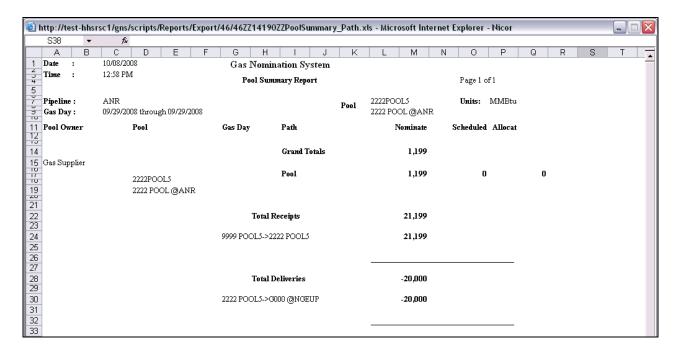

### Service Summary Report

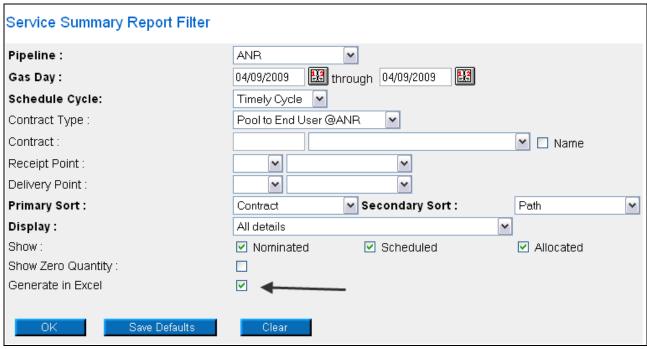

1. Complete the appropriate fields.

| Field    | Function                                                                |
|----------|-------------------------------------------------------------------------|
| Pipeline | Select the pipeline to search.                                          |
| Gas Day  | Select the calendars to select the Gas Day range that you want to view. |

| Field              | Function                                                                       |
|--------------------|--------------------------------------------------------------------------------|
| Schedule Cycle     | Select the Schedule Cycle(s) to view; the choices are Timely Cycle and         |
|                    | Evening Cycle. Selecting Timely Cycle will only display the Timely Cycle.      |
|                    | Selecting Evening Cycle will display the Evening and Timely Cycles.            |
| Contract Type      | To filter by contract type, select the contract type from the drop down.       |
| Contract           | To filter by a specific contract, select the contract from the drop down. To   |
|                    | have these fields available, a contract type must be selected in the drop down |
|                    | above.                                                                         |
| Receipt Point      | Select the Receipt Point.                                                      |
| Delivery Point     | Select the Delivery Point.                                                     |
| Primary Sort       | Select the primary way to sort the report. The choices are: Gas Day, Contract, |
|                    | and Path.                                                                      |
| Secondary Sort     | Select the secondary way to sort the report. The choices are: Gas Day,         |
|                    | Contract, and Path.                                                            |
| Display            | Select the details to display the choices are:                                 |
|                    | All details                                                                    |
|                    | Grand Totals Only                                                              |
|                    | Each gas day, but don't show each path                                         |
|                    | Each path, but don't show each day                                             |
|                    | Each contract, but don't show each day or each path                            |
| Show               | Select to show any combination of nominated, scheduled, and/or allocated.      |
| Show Zero Quantity | Select to include paths with a zero quantity.                                  |
| Generate in Excel  | Check this box to generate the report in Excel.                                |

2. Click the OK button. The following window will display.

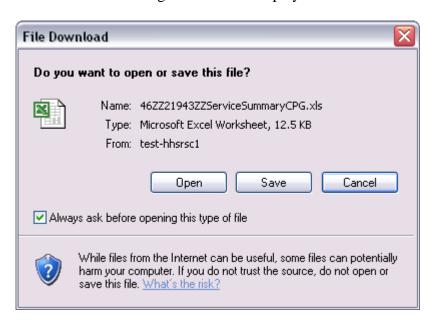

- 3. Follow the instructions from the Pool Summary Report to open or save the file.
- 4. When the file is opened, the following Excel file will display.

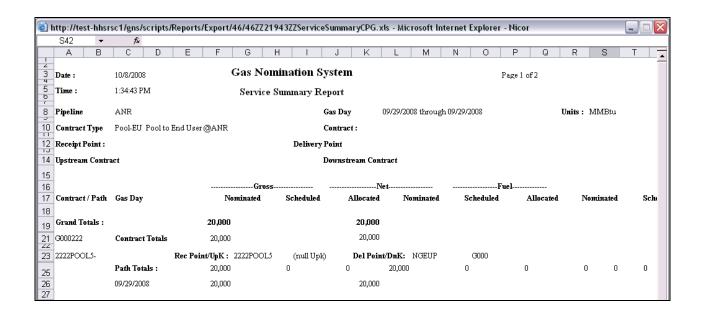